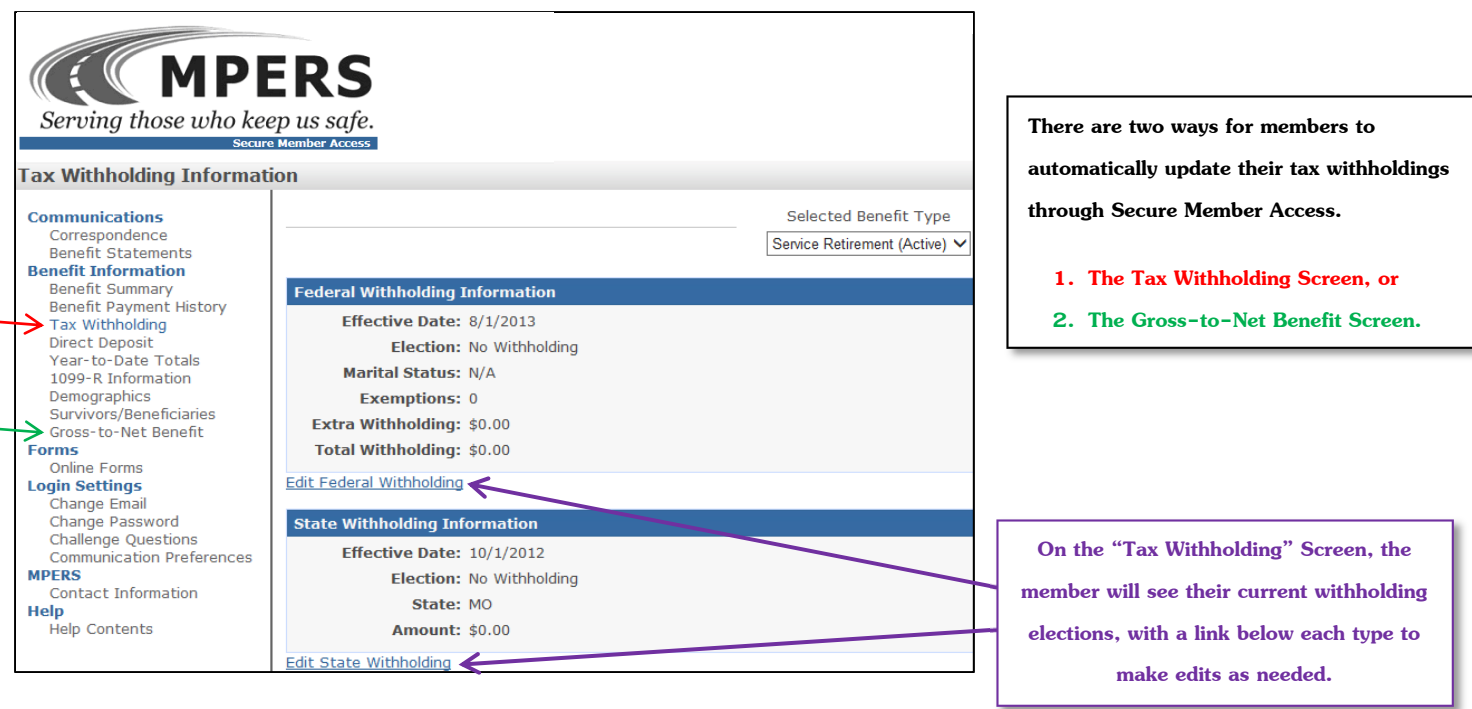

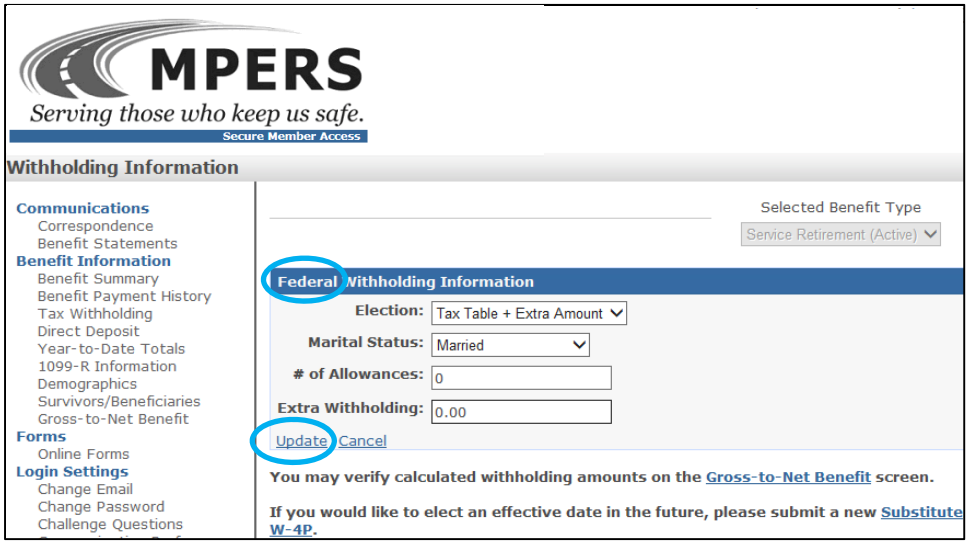

**Clicking on the links will direct the member to one of these pages (depending on the type selected). From here, they can key their changes and select "Update".**

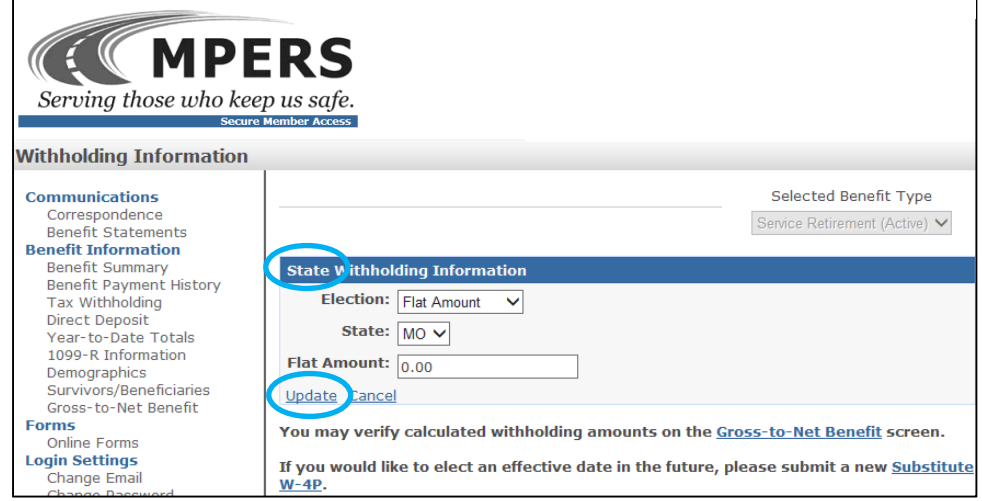

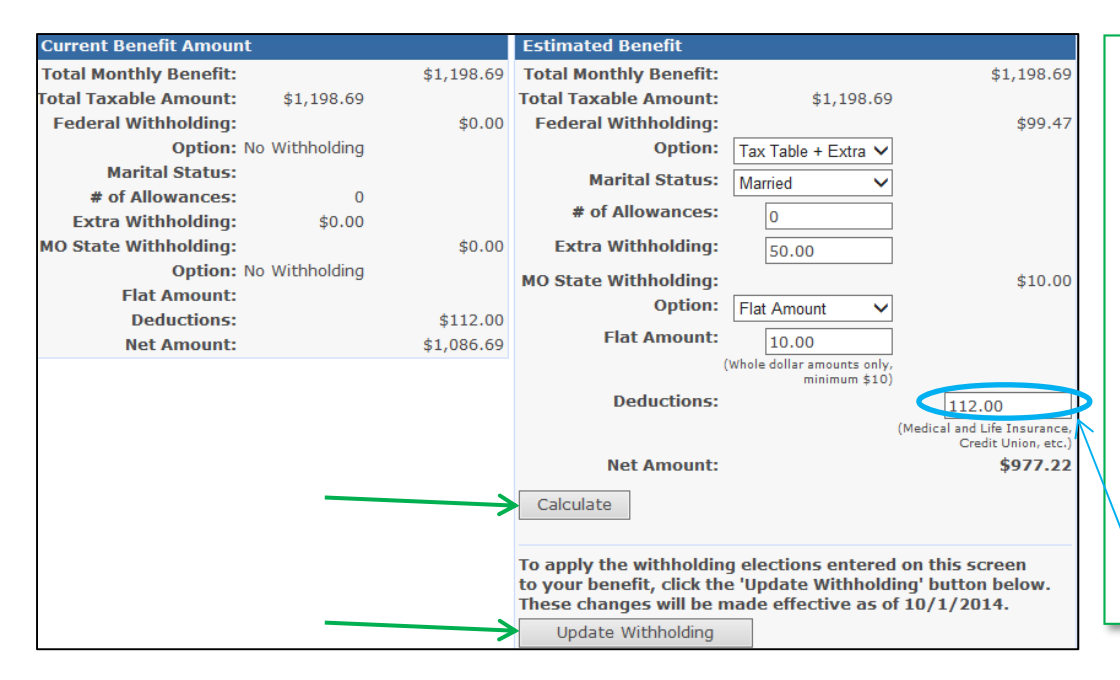

**On the "Gross-to-net Benefit" screen, current benefit information is displayed on the left. The right side allows the member to enter different options and, by clicking "Calculate", view the actual dollar amounts these changes would make if enacted. Once they find the dollar amount they are trying to achieve, they can click on "Update Withholding".** 

**Please note that only the tax withholdings can be updated from this screen. Entering a different amount in the "Deductions" section will not change the member's deductions!** 

△ ● You are electing to update withholding information on your benefit. This change will be effective as of 10/01/2014.

Resubmit and ignore these warnings. (Will be resent as originally entered.)

**After clicking either "Update" or "Update Withholding", the member will see the following warning at the top of their screen. If they are happy with their changes, they will click on "Resubmit and ignore these warnings". By doing so, their tax withholdings will automatically be updated in our system.** 

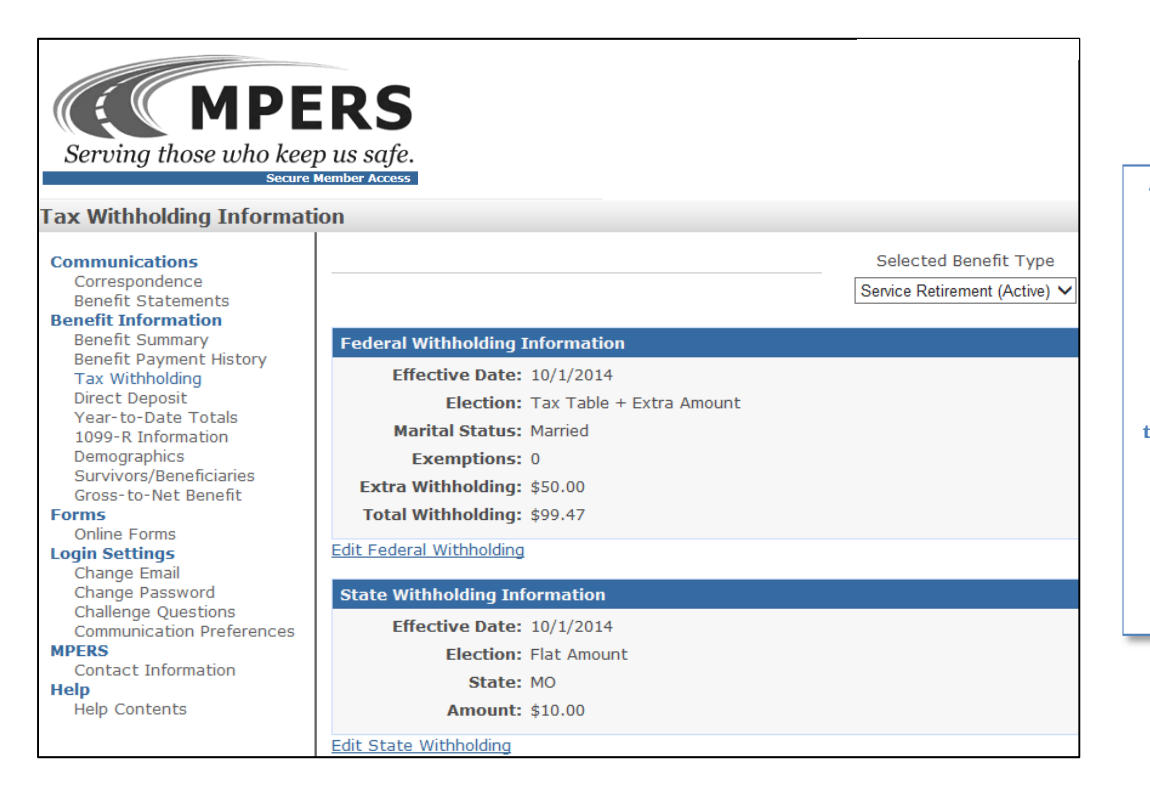

**The member will then be directed back to the "Tax Withholding" screen, where their new elections will be displayed.** 

**NOTE: Changes made between**  the  $1^{st}$  &  $15^{th}$  of the month will be **effective for the current month's payroll. Any changes keyed after**  the 15<sup>th</sup> will be implemented on **the next month's payroll.** 

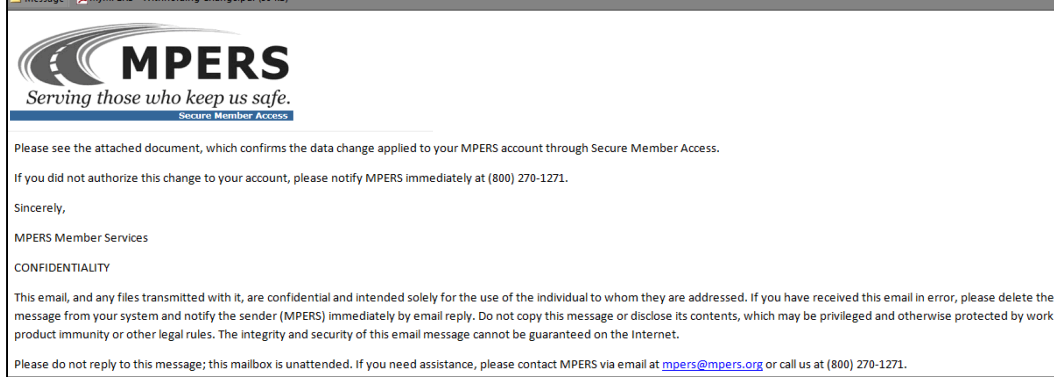

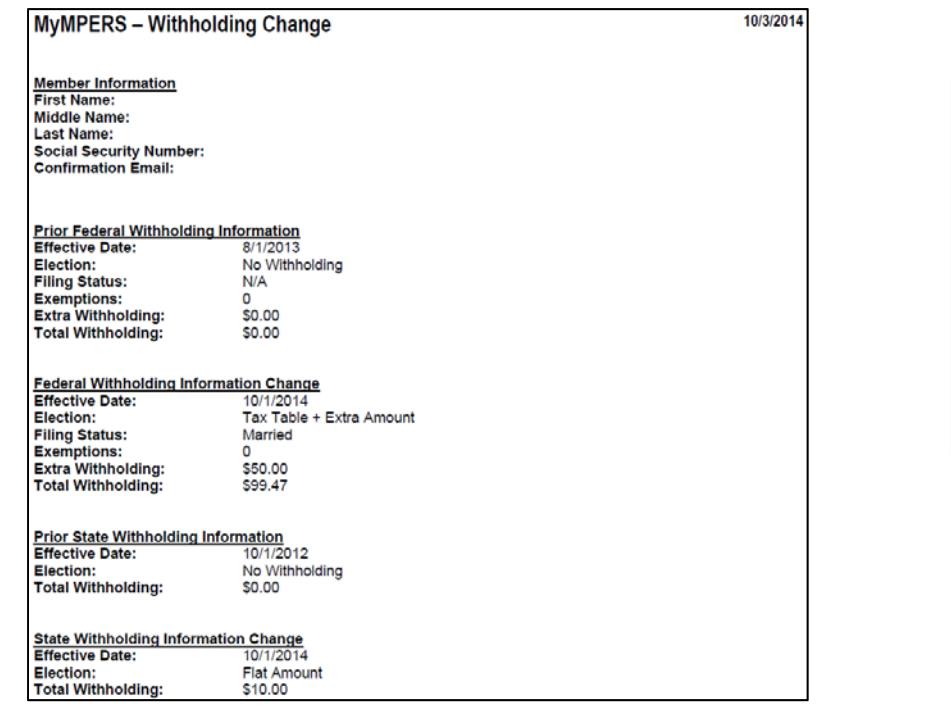

**The member will receive a confirmation email with an attachment showing their previous and new elections, including the dollar amounts that were, and will be, withheld.** 

**A copy of this email will also be automatically sent to the member's file to document the change.**